# **Advanced SQL Server Documentation Generator**

### **Product Information Page:**

http://www.advancedreliablesoftware.com/advanced\_sql\_server\_html\_documentation\_generator.html

**Advanced SQL Server Documentation Generator** is a database utility that automates generation of Microsoft SQL Server 2000, Microsoft SQL Server 2005, Microsoft SQL Server 2005 Express, Microsoft SQL Server 2008 and Microsoft SQL Server 2008 Express database documentation in HTML, PDF and RTF formats. The application handles the following database object types: tables, views, stored procedures, triggers, user-defined functions and SQL Server Agent jobs. Table documentation includes columns, primary keys, foreign keys, check constraints, indexes, triggers and dependent database objects. View documentation includes table column or alias information and SQL source code. Stored procedure documentation includes parameters and SQL source code. User-defined function documentation includes parameters and SQL source code. Trigger documentation includes SQL source code. Job documentation includes job and step details.

### **Step 1 – Database Server Connection Settings**

Provide connection settings for your target database server. For Windows Authentication you only need to provide local / remote database server name or IP address. For SQL Server Authentication you also need to provide SQL Server user ID that has access to your target database and a corresponding password. Click the "Connect" button to establish connection with the target database server.

| Step 1 - Database Server Connection Settings                      |                                     |  |  |  |
|-------------------------------------------------------------------|-------------------------------------|--|--|--|
| 🔘 SQL Server Authe                                                | ntication 💿 Windows Authentication  |  |  |  |
| Server IP or Name:                                                | localhost                           |  |  |  |
| User ID:                                                          |                                     |  |  |  |
| Password:                                                         |                                     |  |  |  |
|                                                                   | Connect                             |  |  |  |
| C Step 1 - Database Server Connection Settings                    |                                     |  |  |  |
| Coreb 1 - Darabase Ser                                            | ver Connection Settings             |  |  |  |
| <ul> <li>SQL Server Auther</li> </ul>                             |                                     |  |  |  |
|                                                                   |                                     |  |  |  |
| SQL Server Auther                                                 | ntication O Windows Authentication  |  |  |  |
| <ul> <li>SQL Server Auther</li> <li>Server IP or Name:</li> </ul> | Intication O Windows Authentication |  |  |  |

## Step 2 – Database To Be Documented

Successful connection to the database server will populate database dropdown with databases present on the server. Select your target database from the list of available databases.

| Step 2 - Database To Be Documented |   |
|------------------------------------|---|
| Northwind                          | - |
| l                                  |   |

## Step 3 – Output Type

Select an output type for your database documentation. Available output types are: HTML, PDF and RTF (Rich Text Format). HTML database documentation will be composed of one .css stylesheet, one index .html file and one .html file for each documented database object. PDF database documentation will be composed of one .pdf document. RTF database documentation will be composed of one .rtf document.

| Step 3 - Outpu | it Type |       |  |
|----------------|---------|-------|--|
| ● HTML         | O PDF   | O RTF |  |

# **Step 4 – Output Directory**

Click the "..." button to assign output directory path for your database documentation. The application will automatically persist your most recently used output directory path for future reference.

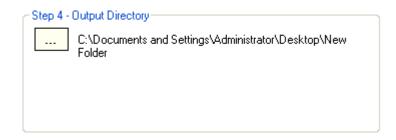

# Step 5 – Copyright Information

Enter your company's name. Database documentation includes a copyright statement at the bottom of each page. Your company's name will become part of the copyright statement.

| ~ Step 5 - Copyright Information |                            |  |
|----------------------------------|----------------------------|--|
| Company Name:                    | Advanced Reliable Software |  |

## Step 6 – Generate Database Documentation

Click the "Generate Database Documentation" button to generate documentation for your target database. Your database documentation will be created in the

directory defined in Step 4.

### Generate Database Documentation

## Step 7 – Select Database Objects (Optional)

Exclude specific database objects that you do not want present in your documentation. To include all objects simply click the "Next" button to proceed to the next database object type.

|   | 🖉 Select Database Objects 🛛 🛛 🔀 |                                     |                                                                                     |   |
|---|---------------------------------|-------------------------------------|-------------------------------------------------------------------------------------|---|
| ĺ | All obj                         | ase Tables<br>ects shown in the gri | d will be included in your documentation. To exclude an object click it, then click |   |
|   | the Ex                          | clude Object button.                | Press Shift key when clicking to exclude more than one object from the grid.        |   |
|   | ID                              | Schema / Owner                      | Object Name                                                                         |   |
|   | 20                              | dbo                                 | Categories                                                                          |   |
|   | 85                              | dbo                                 | CustomerCustomerDemo                                                                |   |
|   | 86                              | dbo                                 | CustomerDemographics                                                                |   |
|   | 20                              |                                     | Customers                                                                           |   |
|   | 19                              | 46.0                                | Employees                                                                           |   |
|   | 91                              |                                     | EmployeeTerritories                                                                 |   |
|   | 32                              | 46.0                                | Order Details                                                                       |   |
|   | 21                              | dbo                                 | Orders                                                                              |   |
|   | 11                              | dbo                                 | Products                                                                            |   |
|   | 88                              | dbo                                 | Region                                                                              |   |
|   | 21                              | dbo                                 | Shippers                                                                            |   |
|   | 21                              | dbo                                 | Suppliers                                                                           |   |
|   | 90                              | dbo                                 | Territories                                                                         |   |
|   |                                 |                                     |                                                                                     |   |
|   |                                 |                                     |                                                                                     |   |
|   |                                 |                                     |                                                                                     |   |
|   |                                 |                                     |                                                                                     |   |
|   |                                 |                                     |                                                                                     |   |
|   | <                               |                                     |                                                                                     | 2 |
|   | Exclude Object Next             |                                     |                                                                                     |   |

### Select Database Objects

#### - Database Views-

All objects shown in the grid will be included in your documentation. To exclude an object click it, then click the Exclude Object button. Press Shift key when clicking to exclude more than one object from the grid.

| ID      | Schema / Owner | Object Name                    |
|---------|----------------|--------------------------------|
| 50      | dbo            | Alphabetical list of products  |
| 66      | dbo            | Category Sales for 1997        |
| 51      | dbo            | Current Product List           |
| 48      | dbo            | Customer and Suppliers by City |
| 59      | dbo            | Invoices                       |
| 61      | dbo            | Order Details Extended         |
| 62      | dbo            | Order Subtotals                |
| 53      | dbo            | Orders Qry                     |
| 64      | dbo            | Product Sales for 1997         |
| 54      | dbo            | Products Above Average Price   |
| 56      | dbo            | Products by Category           |
| 58      | dbo            | Quarterly Orders               |
| 67      | dbo            | Sales by Category              |
| 69      | dbo            | Sales Totals by Amount         |
| 70      | dbo            | Summary of Sales by Quarter    |
| 72      | dbo            | Summary of Sales by Year       |
|         |                |                                |
|         |                |                                |
| <       |                |                                |
| E       | clude Object   | Next                           |
| <u></u> |                |                                |

### ×

### 🖋 Select Database Objects

#### Database Stored Procedures

All objects shown in the grid will be included in your documentation. To exclude an object click it, then click the Exclude Object button. Press Shift key when clicking to exclude more than one object from the grid.

| ID | Schema / Owner | Object Name                 |
|----|----------------|-----------------------------|
| 82 | dbo            | CustOrderHist               |
| 78 | dbo            | CustOrdersDetail            |
| 80 | dbo            | CustOrdersOrders            |
| 75 | dbo            | Employee Sales by Country   |
| 77 | dbo            | Sales by Year               |
| 83 | dbo            | SalesByCategory             |
| 74 | dbo            | Ten Most Expensive Products |
|    |                |                             |
|    |                |                             |
|    |                |                             |
|    |                |                             |
|    |                |                             |
|    |                |                             |
|    |                |                             |
|    |                |                             |
|    |                |                             |
|    |                |                             |
|    |                |                             |
| <  |                |                             |
| E  | clude Object   | Next                        |
|    |                |                             |

### ×

| Database User-Defined Functions<br>All objects shown in the grid will be included in your documentation. To exclude an object click it, then click<br>the Exclude Object button. Press Shift key when clicking to exclude more than one object from the grid. |   |
|----------------------------------------------------------------------------------------------------|---|
|                                                                                                    |   |
| ID Schema / Owner Object Name                                                                                                    |   |
|                                                                                                    | - |
|                                                                                                    |   |
|                                                                                                    | - |
|                                                                                                    |   |
|                                                                                                    | - |
|                                                                                                    |   |
|                                                                                                    |   |
|                                                                                                    |   |
|                                                                                                    |   |
|                                                                                                    | _ |
|                                                                                                    |   |
|                                                                                                    |   |
|                                                                                                    |   |
| Exclude Object Next                                                                                                    |   |

| Sele    | ect Database Obj                                                  | ects                                                                                                    | × |
|---------|-------------------------------------------------------------------|----------------------------------------------------------------------------------------------------|---|
| All obj | pase Triggers<br>jects shown in the grid<br>kolude Object button. | d will be included in your documentation. To exclude an object click it, then click<br>Press Shift key when clicking to exclude more than one object from the grid. |   |
| ID      | Schema / Owner                                                    | Object Name                                                                                                    |   |
|         |                                                                   |                                                                                                    | _ |
|         |                                                                   |                                                                                                    |   |
|         |                                                                   |                                                                                                    |   |
|         |                                                                   |                                                                                                    |   |
|         |                                                                   |                                                                                                    |   |
|         |                                                                   |                                                                                                    |   |
|         |                                                                   |                                                                                                    |   |
|         |                                                                   |                                                                                                    |   |
|         |                                                                   |                                                                                                    |   |
|         |                                                                   |                                                                                                    |   |
|         |                                                                   |                                                                                                    |   |
| <       |                                                                   |                                                                                                    | > |
| E       | clude Object                                                      | Next                                                                                                    |   |

|   | Sele    | ct Database Obj                                                       | ects                                                                                                    | × |
|---|---------|-----------------------------------------------------------------------|----------------------------------------------------------------------------------------------------|---|
| ſ | All obj | Server Agent Jobs<br>jects shown in the grid<br>kclude Object button. | d will be included in your documentation. To exclude an object click it, then click<br>Press Shift key when clicking to exclude more than one object from the grid. |   |
|   | ID      | Schema / Owner                                                        | Object Name                                                                                                    |   |
|   |         |                                                                       |                                                                                                    |   |
|   |         |                                                                       |                                                                                                    |   |
|   |         |                                                                       |                                                                                                    | _ |
|   |         |                                                                       |                                                                                                    |   |
|   |         |                                                                       |                                                                                                    |   |
|   |         |                                                                       |                                                                                                    |   |
|   |         |                                                                       |                                                                                                    |   |
|   |         |                                                                       |                                                                                                    |   |
|   |         |                                                                       |                                                                                                    |   |
|   |         |                                                                       |                                                                                                    |   |
|   |         |                                                                       |                                                                                                    |   |
|   |         |                                                                       |                                                                                                    |   |
|   | <       |                                                                       |                                                                                                    | 2 |
|   | E       | clude Object                                                          | Next                                                                                                    |   |
| 1 |         |                                                                       |                                                                                                    |   |